# **Quick Manual: Suisse ePolice Organisationskonto**

# **Übersicht**

**In diesem Manual sind folgende Aufgaben beschrieben:** 

- **Organisationskonto Waffengeschäfte einrichten**
- **2-Faktor-Authentifizierung**

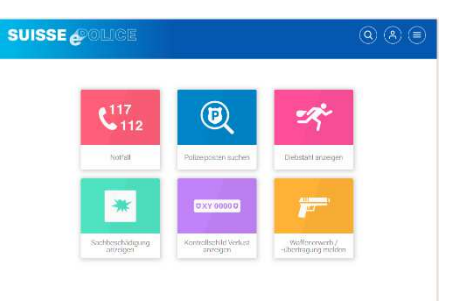

### **Beantragen Organisationskonto Waffengeschäfte**

«Organisationskonto beantragen» wählen

- Anmelden als Benutzer oder Registrieren als Benutzer.
- Angaben zur Organisation eingeben

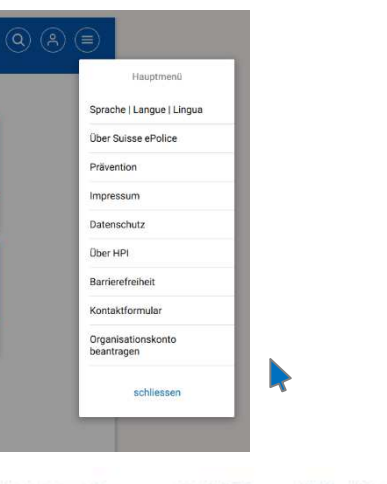

Auswahl «Waffengeschäfte»

Abgängige Personen oder Waffengeschäfte aktivieren\* Waffengeschäfte

# **Akzeptiertes Organisationskonto einrichten – 2-Faktor Authentisierung**

Wenn das beantragte Organisationskonto akzeptiert wird, erhält der Antragsteller ein entsprechendes eMail.

- Der Antragsteller meldet sich in seinem Benutzerkonto an. Er gibt wie gewohnt Benutzername und Passwort ein.
- Danach erscheint ein zweites Fenster mit einem QR Code. Dieser muss mit Hilfe einer App gescannt werden.
- Dazu wird die App FreeOTP **oder** Google-Authenticator auf dem Smartphone installiert. Der Benutzer muss zulassen, dass die App auf die Kamera zugreift.

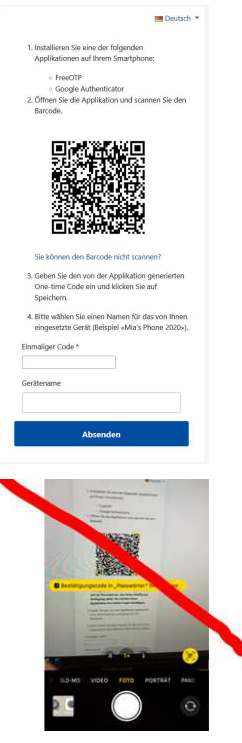

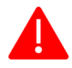

Achtung: Bitte nicht direkt über die Fotofunktion den QR-Code scannen: Damit können Sie sich später nicht mehr einloggen.

#### FreeOTP Authentica... Dienstprogramme ÖFFNEN \*\*\*\*\* 11

**ODER** 

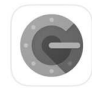

Google Authenticator Dienstprogramme ★★★★☆ 106

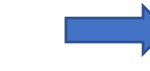

ÖFFNEN

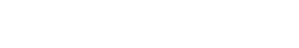

App-Icon FreeOPT

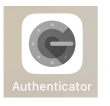

App-Icon Google Authenticator :

Der Benutzer erlaubt den Zugriff der App auf die Kamera:

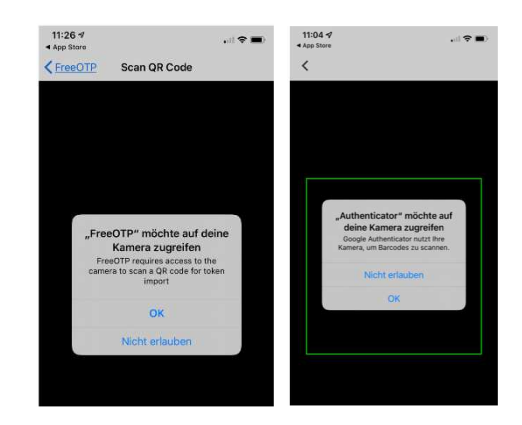

Dann scannt der Benutzer mit dieser neuen App den erhaltenen QR-Code.

Die App zeigt das entsprechende Konto an.

Der Benutzer klickt auf das gefundene Konto

Die App zeigt einen Einmalcode an.

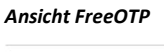

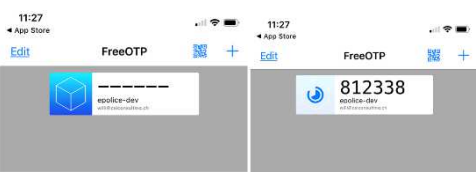

### *Ansicht Google Authenticator*

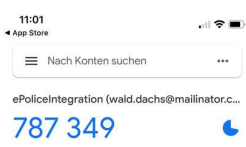

Den generierten Code aus der App gibt der Benutzer ins Feld «einmaliger Code» ein

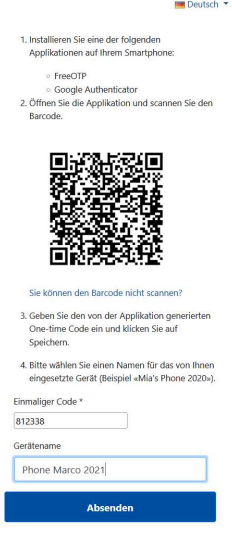

# **Organisationskonto Waffen, ab 2. Anmeldung**

### Ab 2. Anmeldung:

Von jetzt an erhält der User, wenn er sich erneut anmeldet, keinen QR-Code mehr, sondern nur noch eine Aufforderung in einem Fenster, in das er den einmaligen Code eingeben kann.

Der Benutzer muss wiederum in seinem Smartphone in dieser (OTP)-App das Konto anklicken und erhält dort wieder einen neuen Einmalcode, den er nun eingibt.

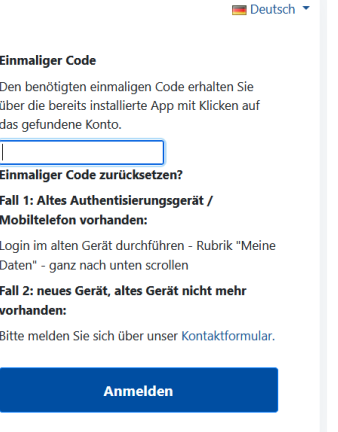

# **Akzeptiertes Organisationskonto einrichten – invalide -> valide**

Der Benutzer ist danach erfolgreich am System angemeldet.

In der Folge muss der Benutzer, eine zeichnungsberechtigte Person bestimmen. Sobald diese Person bestimmt und registriert ist, wird das Konto valid (Hinweis: im Konto dieser Person müssen alle Felder ausgefüllt sein).

 $O(m)$ 

on Meldunger

ORGANISATION

Ab sofort können Meldungen erfasst werden.

Organisation Mitgliede

Bemerkung: Die Organisation hat keine zeichnungsberechtigte Person.

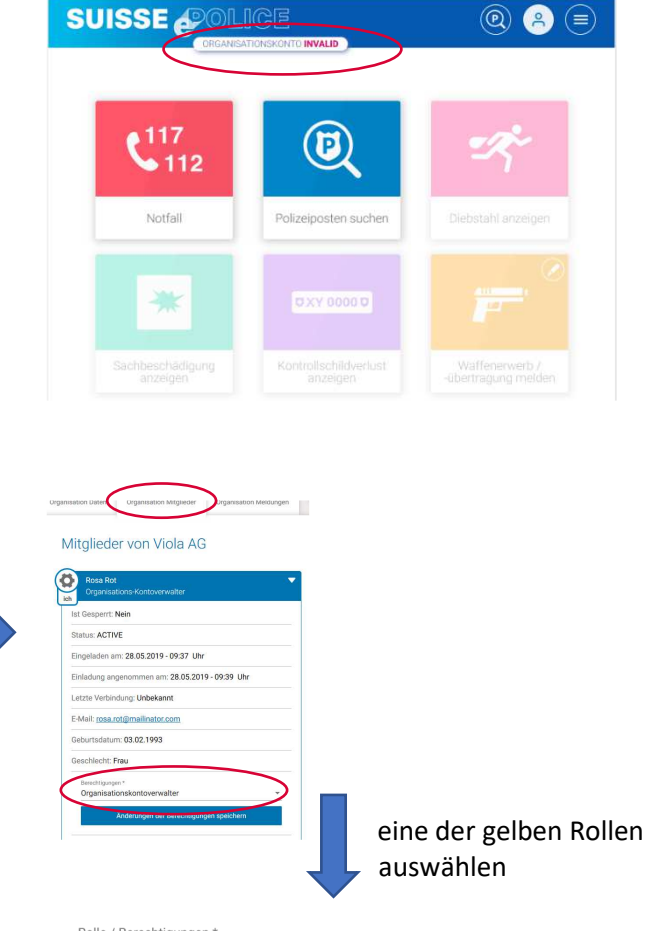

Hinweise zu den Rollen:

**Organisation Daten** 

Status: INVALID

Meldeerstatter:

Diese Personen verschicken Meldungen im Namen der zeichnungsberechtigten Person. Entweder sehen sie nur die Fälle, die sie selber erstellt haben – oder sie sehen alle Fälle der Organisation.

Zeichnungsberechtigte Person:

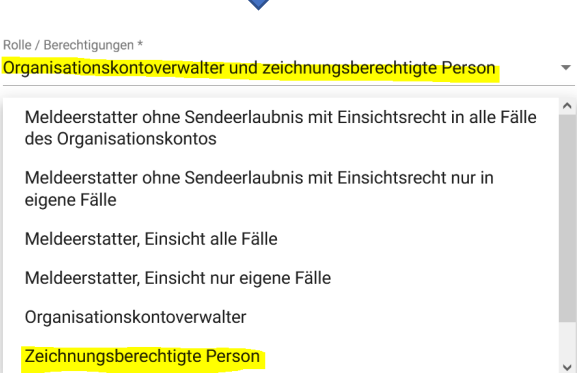

Jeweils ein Mitglied muss die Rolle

zeichnungsberechtigte Person einnehmen. Diese Rolle kann auch kombiniert mit dem Organisationsverwalter übernommen werden.

Meldeerstatter ohne Sendeerlaubnis:

Diese Personen können Meldungen erfassen. Der Versand erfolgt über eine andere Rolle. Diese andere Rolle wird vom Organisationsverwalter gewählt.

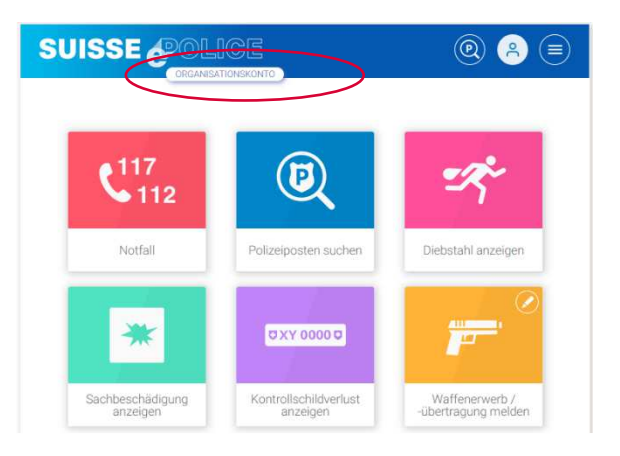